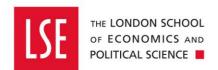

# How to Receipt Purchase Orders

# **Receipting Goods and Services**

| 1 | Ho   | w to Receipt Goods and Services                       | 2  |
|---|------|-------------------------------------------------------|----|
| 2 | Re   | ceipting Goods                                        | 2  |
|   | 2.1  | Getting Started                                       |    |
|   | 2.2  | Receive Order Lines                                   | 4  |
|   | 2.3  | Receive Goods                                         | 4  |
|   | 2.4  | Approve                                               |    |
|   | 2.5  | Purchase Order Status                                 | 6  |
| 3 | Re   | ceipting Services                                     | 7  |
|   | 3.1  | Getting Started                                       |    |
|   | 3.2  | Receive Order Lines                                   |    |
|   | 3.3  | Receive Goods                                         | 9  |
|   | 3.4  | Approve                                               | 10 |
|   | 3.5  | Purchase Order Status                                 |    |
| 4 | Re   | ceipting Goods/Services After the Invoice Has Arrived | 12 |
|   | 4.1  | Getting Started                                       |    |
|   | 4.2  | Receive Goods                                         | 14 |
|   | 4.3  | Approve                                               | 15 |
|   | 4.4  | Purchase Order Status                                 | 17 |
|   | 4.5  | Other Actions Available                               | 18 |
|   | 4.6  | Resubmit                                              |    |
|   | 4.7  | Show Purchase Order                                   | 18 |
|   | 4.8  | View Transaction                                      |    |
|   | 4.8  | Enter Comment                                         |    |
|   | 4.10 | Reassign Imported Transaction                         | 22 |
| 5 | Re   | ceipting Blanket Purchase Orders                      | 23 |
|   | 5.1  | Getting Started                                       | 23 |
|   | 5.2  | View Transaction                                      | 25 |
|   | 5.3  | Receive Goods                                         | 27 |
|   | 5.4  | Approve                                               |    |
|   | 5.5  | Purchase Order Status                                 | 29 |

# 1 How to Receipt Goods and Services

This guide explains how to receipt a purchase order for Goods and Services.

Once you receive the goods or services relating to your purchase order (PO), you should receipt the PO on OneFinance so that the invoice can be paid. If the invoice details match the PO, it will automatically get paid and you won't see the invoice. Therefore, you should treat the receipting function as **authorising payment.** 

This guide will show you how to receipt a PO prior to the invoice arriving to Accounts Payable and how to receipt a PO after an invoice has arrived with Accounts Payable.

Listed below is a list of the types of requisitions that can be created to purchase goods and services, and their related purchasing guides:

- <u>Buying from the Internal OneFinance Catalogue</u> frequently purchased items held in the internal OneFinance catalogue.
- Buying from the Web Catalogue Office Depot Purchases
- Buying Ad Hoc Items- goods and services which are not in the internal catalogue
- Raising a Blanket Order for regularly delivered products or services
- How to Approve or Reject a Requisition

# 2 Receipting Goods

When you raise your purchase order, there will be a field that states 'Goods/Services'. If you select 'Goods', you will be prompted to enter a quantity. When it comes to receipting the purchase order, you will then only be able to receipt by quantity.

The below steps demonstrates how you would receipt a PO **prior** to the invoice arriving to Accounts Payable.

# 2.1 Getting Started

- Login to OneFinance.
- 2. Go the **Purchasing** tab on the role's navigation bar at the bottom of the screen.

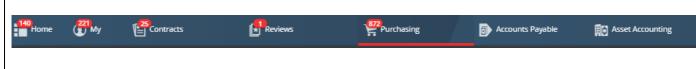

3. Select My Purchase Orders tile

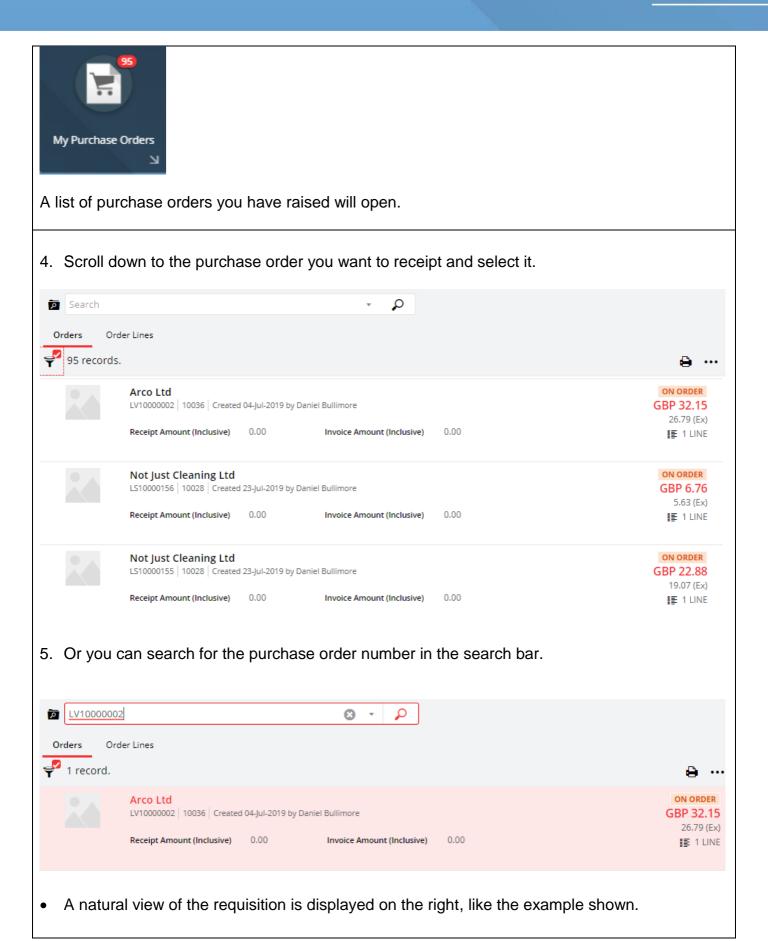

| PURCHASE ORDER                                      | 2           |                                |     |                  |     | ON ORDER        |  |
|-----------------------------------------------------|-------------|--------------------------------|-----|------------------|-----|-----------------|--|
| Arco Ltd                                            |             |                                |     | Order            |     | LV10000002      |  |
| The Worx, Blundells Corner                          |             |                                |     |                  |     |                 |  |
| Beverley Road<br>Kingston upon Hull, City of HU3 1. | XS          |                                |     | Vendor           |     | 10036           |  |
| angular apolitically easy or those in               |             |                                |     | Issued           |     | 04-Jul-2019     |  |
|                                                     |             |                                |     | Required         |     | 11-Jul-2019     |  |
| Attention Customer Engagen                          | nent Centre |                                |     | Currency         |     | GBP             |  |
| According Customer Engagem                          |             |                                |     |                  |     |                 |  |
| Accorded Costonier Engagen                          |             |                                | R   | equisition User  |     | aniel Bullimore |  |
| Attention Customer Engagen                          |             | dered                          |     | equisition User  |     | aniel Bullimore |  |
| Description                                         |             | dered<br>Amount<br>(Exclusive) |     |                  |     |                 |  |
|                                                     | On          | Amount                         | Red | ceived<br>Amount | Inv | oiced<br>Amount |  |

#### 2.2 Receive Order Lines

**6.** Once you've selected the PO you want to receipt, select the in the top right corner, followed by

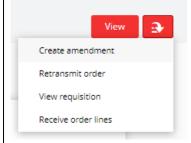

#### 2.3 Receive Goods

- 7. You will then be taken to the **Receive Goods** screen.
- 8. Select the quantity that you want to receipt. In this example, we have a quantity of 1, but you may have a higher quantity. You should receipt the quantity that you have received.

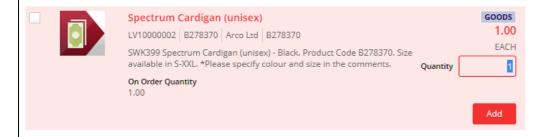

9. Click on the button to place the item in the shopping cart. Please note that although it is in the shopping cart, the supplier is **not** notified about the receipt and nor is this an order.

The item is added to the shopping cart (top right corner of the screen), indicated like the example shown.

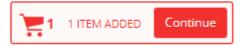

To review the contents, click on the 📅 1 and the items is displayed like the example shown

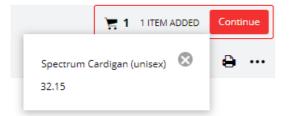

- You can also delete the item by selecting
- Click the again to hide what is in the cart

# 2.4 Approve

10. Click on the Continue button.

The item is added as line in the receipted items.

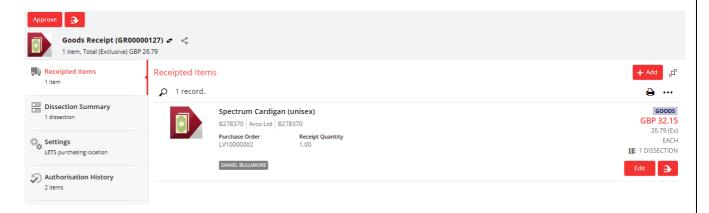

• The Goods Receipt number is displayed in the banner at the top left of the screen

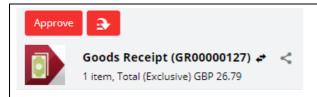

• A natural view of the requisition is displayed on the right like the example shown.

| GOODS RECEIPT                                                 |          |      |                           | UNAPPROVED                   |
|---------------------------------------------------------------|----------|------|---------------------------|------------------------------|
|                                                               |          | G    | oods Receipt              | GR00000127                   |
|                                                               |          |      | Reference                 | Receipted on 23-Jul-<br>2019 |
|                                                               |          |      | Issued                    | 23-Jul-2019                  |
|                                                               |          |      | Receipt Total             | GBP 26.79                    |
|                                                               |          |      | Receipt User              | Daniel Bullimore             |
| Description                                                   | Quantity | Unit | Unit Price<br>(Exclusive) | Line Amount<br>(Exclusive)   |
| Spectrum Cardigan (unisex)<br>LV10000002 - B278370 - Arco Ltd | 1.00     | each | 26.79                     | GBP 26.79                    |
|                                                               |          |      | Total                     | 26.79                        |

11. If all the details are correct, click Approve in the top left corner of the screen.

The Goods Receipt will then state: 'Workflow Complete', and the Goods have been receipted ready to match with an invoice.

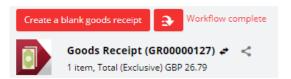

### 2.5 Purchase Order Status

If you repeat steps 1-5 to find the PO you just receipted, you will notice that the status has changed to FULLY RECEIVED

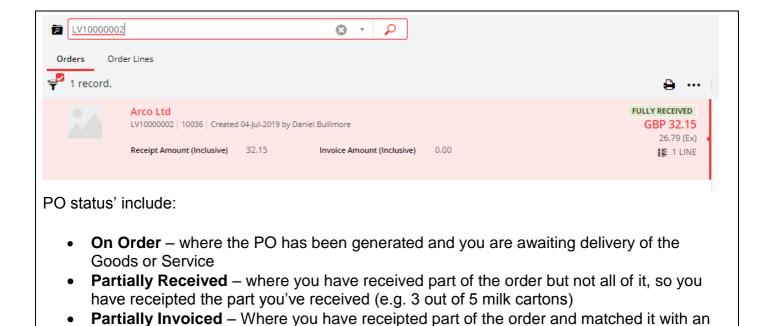

- Fully Received where you have received all the PO.
- **Fully Invoices** where the PO has matched with an invoice and its waiting to be paid.
- Complete where the PO has matched with an invoice and it has been paid.

# 3 Receipting Services

When you raise your purchase order, there will be a field that states 'Goods/Services'. If you select 'Services', the quantity field will disappear, and you will only have to enter the total cost of the services. When it comes to receipting the purchase order you will then only be able to receipt by the amount.

The below steps demonstrates how you would receipt a PO **prior** to the invoice arriving to Accounts Payable.

## 3.1 Getting Started

invoice.

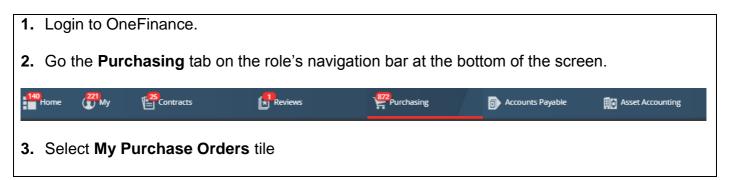

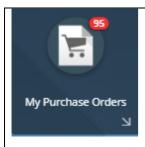

A list of purchase orders you have already raised will open.

**4.** Scroll down to the purchase order you want to receipt and select it.

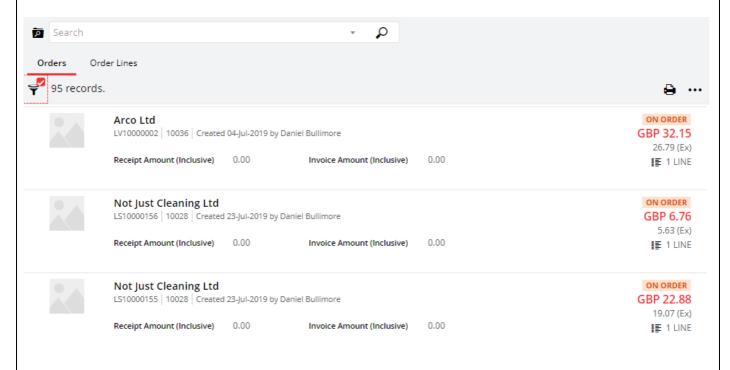

**5.** Or you can search for the purchase order number in the search bar.

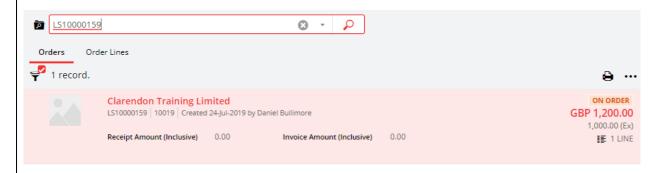

• A natural view of the requisition is displayed on the right, like the example shown.

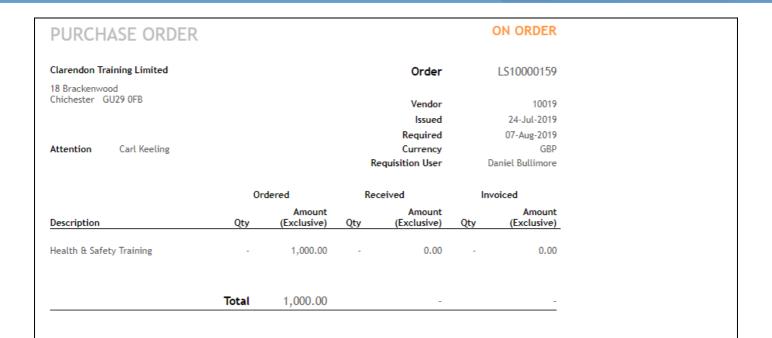

# 3.2 Receive Order Lines

**6.** Once you've selected the PO you want to receipt, select the in the top right corner, followed by

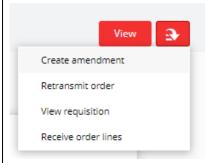

#### 3.3 Receive Goods

- 7. You will then be taken to the **Receive Goods** screen.
- **8.** Select the amount that you want to receipt. In this example, we have an amount of £1000, but you may have a higher or lower amount.

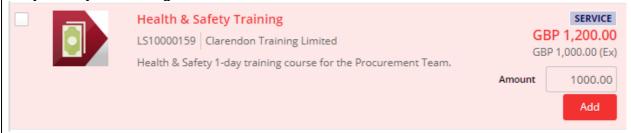

9. Click on the button to place the item in the shopping cart. Please note that although it is in the shopping cart, the supplier is **not** notified about the receipt and nor is this an order.

The item is added to the shopping cart (top right corner of the screen), indicated like the example shown.

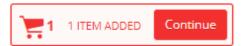

To review the contents, click on the and the items is displayed like the example shown

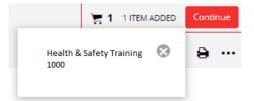

- You can also delete the item by selecting
- Click the again to hide what is in the cart

### 3.4 Approve

**10.** Click on the Continue button.

The item is added as line in the receipted items.

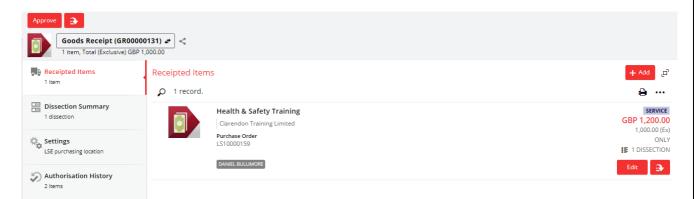

The Goods Receipt number is displayed in the banner at the top left of the screen

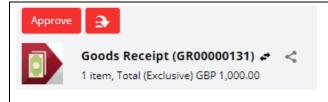

• A natural view of the requisition is displayed on the right like the example shown.

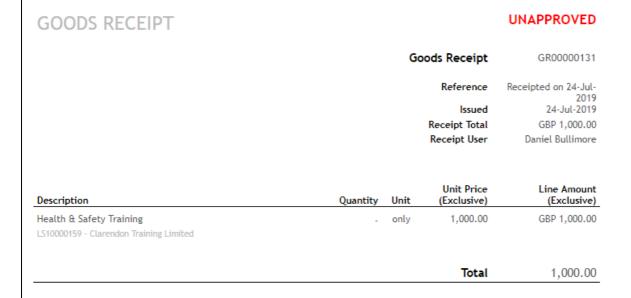

11. If all the details are correct, click Approve in the top left corner of the screen.

The Goods Receipt will then state: 'Workflow Complete', and the Goods have been receipted ready to match with an invoice.

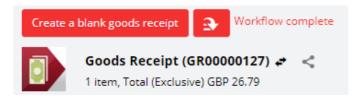

#### 3.5 Purchase Order Status

**12.**Go the **Purchasing** tab on the role's navigation bar at the bottom of the screen.

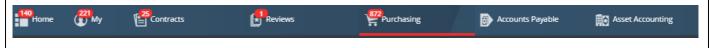

13. Select My Purchase Orders tile

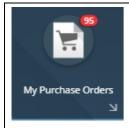

A list of purchase orders you have already raised will open.

If you repeat steps 1 – 5 to find the PO you just receipted, you will notice that the status has changed to FULLY RECEIVED

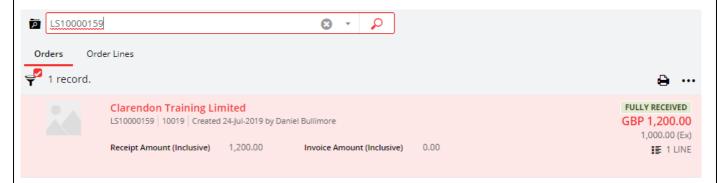

#### PO status' include:

- On Order where the PO has been generated and you are awaiting delivery of the Goods or Service
- Partially Received where you have received part of the order but not all of it, so you have receipted the part you've received (e.g. 3 out of 5 milk cartons)
- **Partially Invoiced** Where you have receipted part of the order and matched it with an invoice.
- Fully Received where you have received all the PO.
- Fully Invoices where the PO has matched with an invoice and its waiting to be paid.
- Complete where the PO has matched with an invoice and it has been paid.

# 4 Receipting Goods/Services After the Invoice Has Arrived

You may forget to receipt your PO before the invoice arrives in OneFinance. If this happens, you will receive an email from OneFinance that states: *Purchase Order match could not be performed as Goods Receipts are unable to be invoiced for the identified Purchase Order.* 

The below steps demonstrate how you would receipt a PO **after** the invoice has arrived to Accounts Payable.

# 4.1 Getting Started

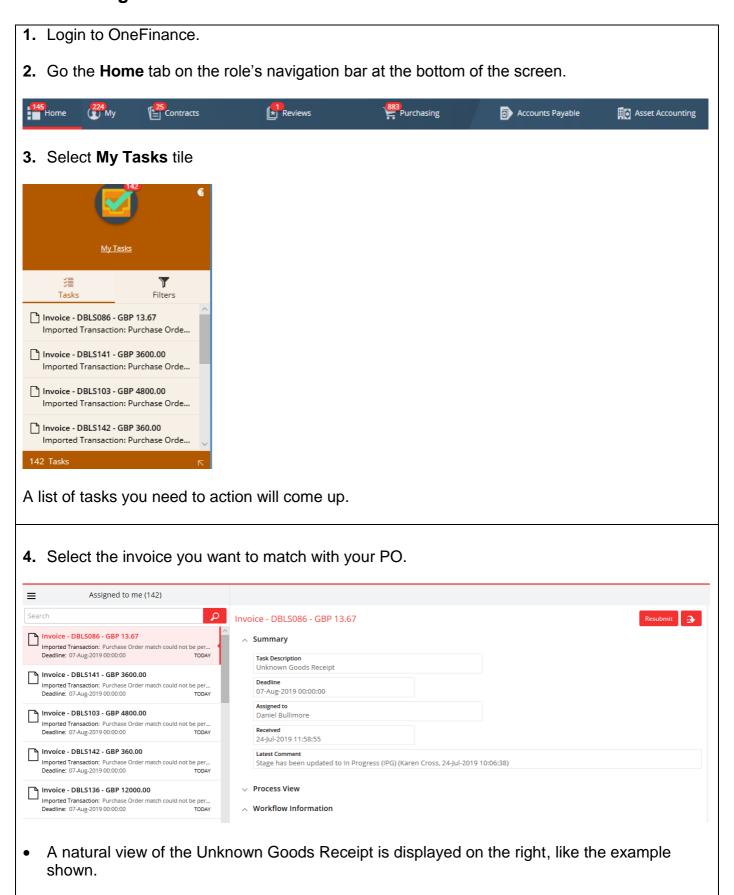

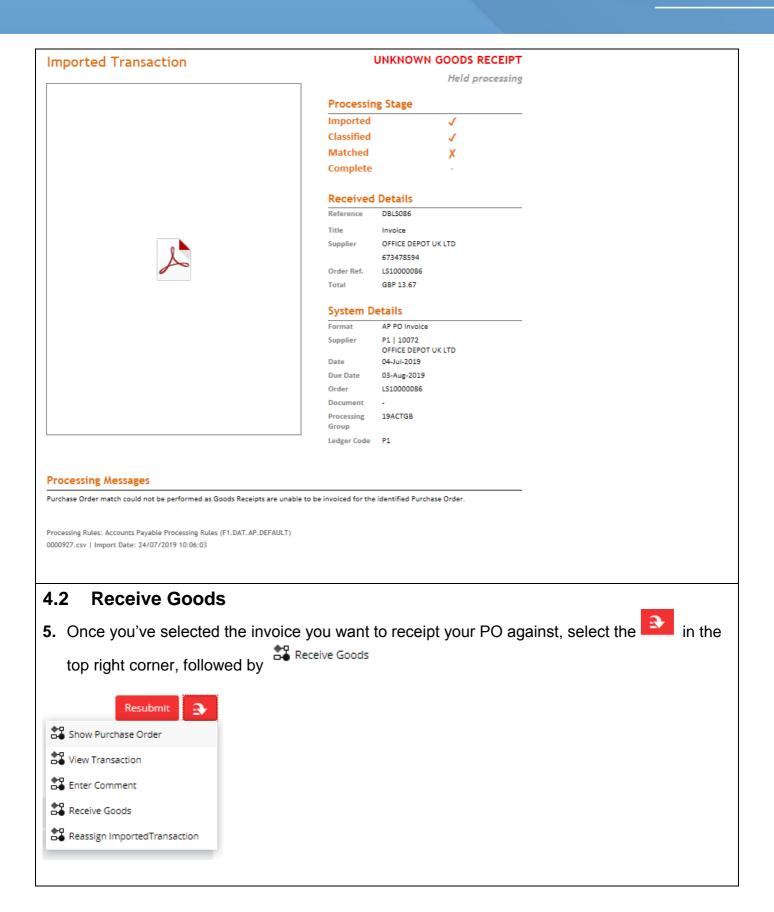

- 6. You will then be taken to the Receive Goods screen.
- **7.** Select the quantity (for a Goods PO) or amount (for a Services PO) that you want to receipt. In this example, we have a quantity of 1.

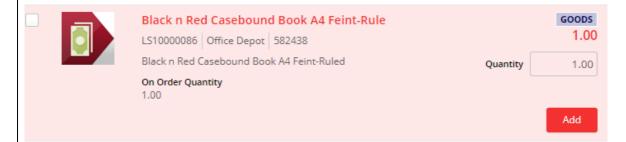

8. Click on the button to place the item in the shopping cart. Please note that although it is in the shopping cart, the supplier is **not** notified about the receipt and nor is this an order.

The item is added to the shopping cart (top right corner of the screen), indicated like the example shown.

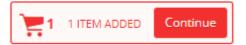

To review the contents, click on the and the items is displayed like the example shown

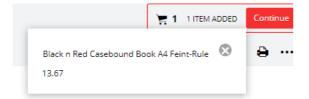

- You can also delete the item by selecting
- Click the <sup>1</sup> again to hide what is in the cart

# 4.3 Approve

**9.** Click on the Continue button.

The item is added as line in the receipted items.

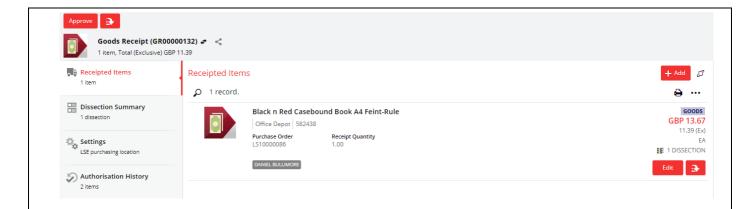

• The Goods Receipt number is displayed in the banner at the top left of the screen

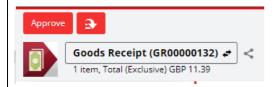

A natural view of the requisition is displayed on the right like the example shown.

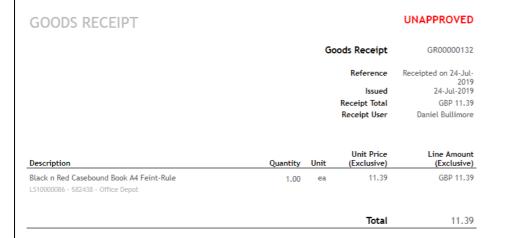

**10.** If all the details are correct, click Approve in the top left corner of the screen.

The Goods Receipt will then state: 'Workflow Complete', and the Goods have been receipted ready to match with an invoice.

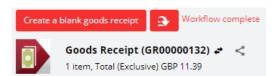

**11.** The task will then disappear from the **My Tasks** tile and you will receive an email to say the invoice has been accepted.

#### 4.4 **Purchase Order Status**

**12.**Go to the **Purchasing** tab on the role's navigation bar at the bottom of the screen.

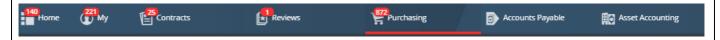

13. Select My Purchase Orders tile

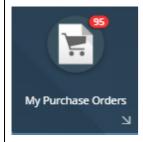

A list of purchase orders you have already raised will open.

**14.** Un-filter the search by selecting (top left of the screen) followed by

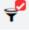

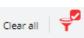

15. You can then search for the purchase order number you just matched in the search bar. You will notice that the status has changed to COMPLETE

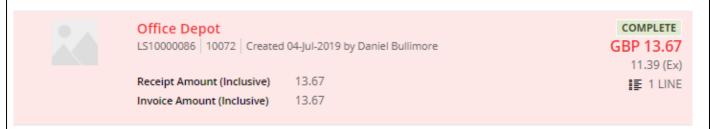

#### PO status' include:

- On Order where the PO has been generated and you are awaiting delivery of the Goods or Service
- Partially Received where you have received part of the order but not all of it, so you have receipted the part you've received (e.g. 3 out of 5 milk cartons)
- Partially Invoiced Where you have receipted part of the order and matched it with an invoice.
- Fully Received where you have received all the PO.
- **Fully Invoices** where the PO has matched with an invoice and its waiting to be paid.
- **Complete** where the PO has matched with an invoice and it has been paid.

#### 4.5 Other Actions Available

#### 4.6 Resubmit

- **16.1** Repeat actions 1 4.
- 16.2 Once you'v selected the invoice select Resubmit in the top right corner

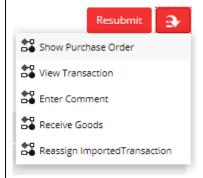

• You may choose the Resubmit button if you amend a purchase order to the value of the invoice. Once the budget approver has approved the order amendment and you receipt the PO, you can Resubmit the task for matching.

#### 4.7 Show Purchase Order

- **17.1.** Repeat actions 1 4.
- 17.2. Once you've selected the invoice you want to receipt your PO against, select the the top right corner, followed by

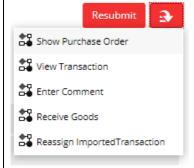

**17.3** The **Purchase Order** screen opens and you are able to view the purchase order that the invoice relates to.

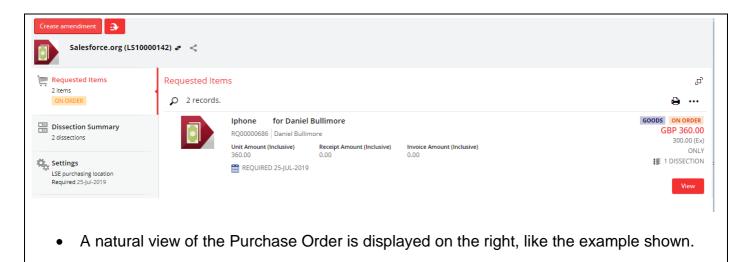

# PURCHASE ORDER ON ORDER

| Salesforce.or                                  | rg                 |         | Order            | LS10000142       |
|------------------------------------------------|--------------------|---------|------------------|------------------|
| 100 New Brid<br>City of Londo<br>City of Londo | n                  |         | Vendor           | 10010            |
| London EC4                                     | V 6JA              |         | Issued           | 18-Jul-2019      |
|                                                |                    |         | Required         | 25-Jul-2019      |
| Attention                                      | Foundation Billing |         | Currency         | GBP              |
|                                                |                    |         | Requisition User | Daniel Bullimore |
|                                                |                    | Ordered | Received         | Invoiced         |

| Description |                      | Qty  | Amount<br>(Exclusive) | Qty  | Amount<br>(Exclusive) | Qty  | Amount<br>(Exclusive) |
|-------------|----------------------|------|-----------------------|------|-----------------------|------|-----------------------|
| Iphone      | for Daniel Bullimore | 1.00 | 300.00                | 0.00 | 0.00                  | 0.00 | 0.00                  |

17.4 Select (top left of the screen) followed by Receive order lines

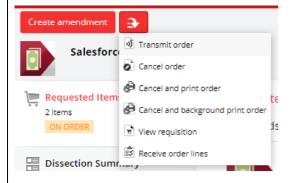

**17.5** Repeat steps 6 – 15.

#### 4.8 View Transaction

- **18.1** Repeat steps 1-4.
- 18.2 Once you've selected the invoice you want to receipt your PO against, select the in the top right corner, followed by

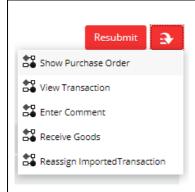

**18.3** The **Imported Transaction Details** screen opens and you are able to view the Transaction Details

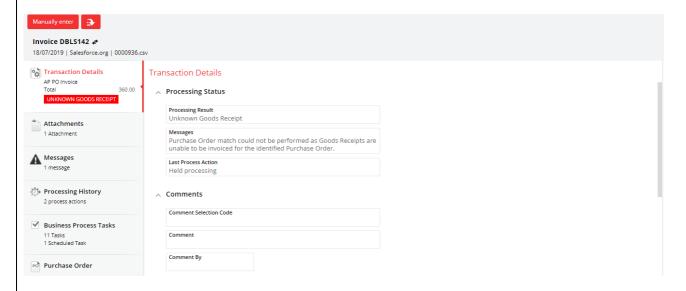

A natural view of the invoice is displayed on the right, like the example shown.

# INVOICE

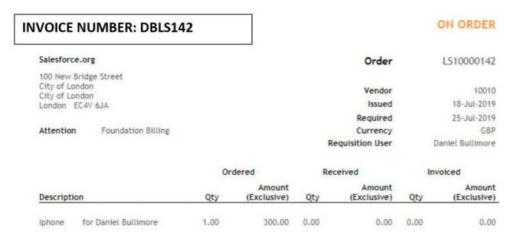

**EXCLUSIVE AMOUNT £300.00** 

VATAMOUNT £ 60.00

TOTAL INCLUSIVE: £ 360.00

- 18.4 Select (top left of the screen) which will take you back to My Tasks
- **18.5** Repeat steps 5 15.

#### 4.8 Enter Comment

- **19.1** Repeat steps 1-4.
- 19.2 Once you've selected the invoice you want to receipt your PO against, select the the top right corner, followed by Enter Comment

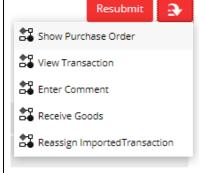

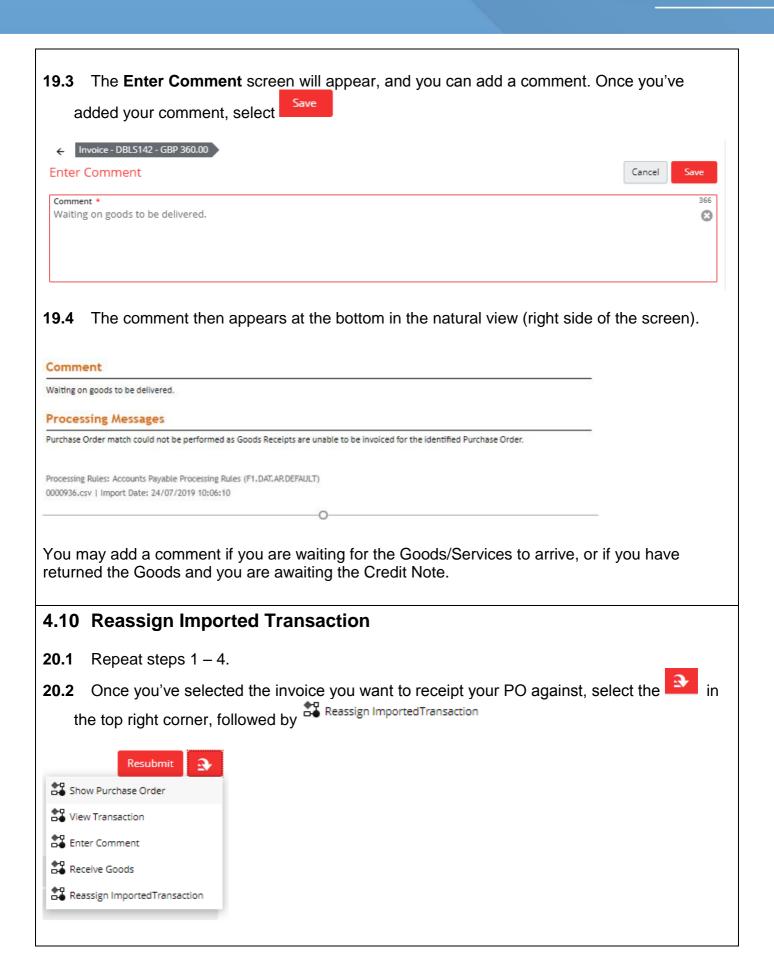

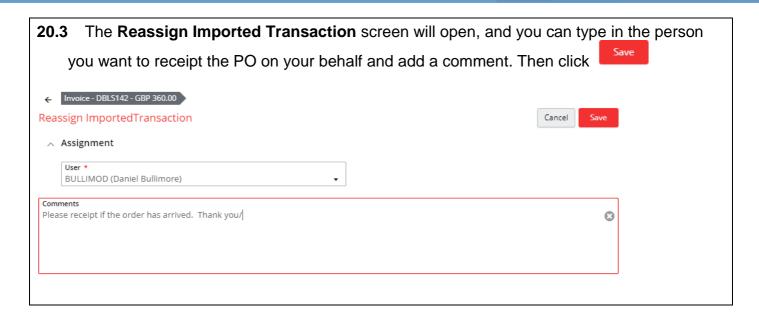

# 5 Receipting Blanket Purchase Orders

When you raise a blanket purchase order, you should always select 'Services' in the Goods/Services field (please see guide Raising a Blanket Order). This is important because when you receive an invoice to match with the PO, you will be able to receipt the PO based on the amount of the invoice, rather than the quantity which can be more limiting when it comes to receipting.

The majority of blanket orders you will receipt **after** the invoice has arrived as you need to know how much to receipt from the total value for the year.

# 5.1 Getting Started

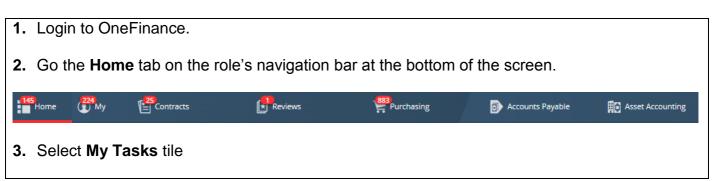

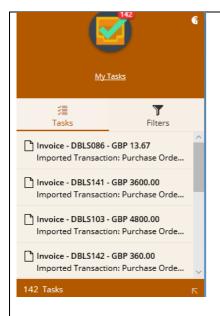

A list of tasks you need to action will come up.

4. Select the invoice you want to match with your PO.

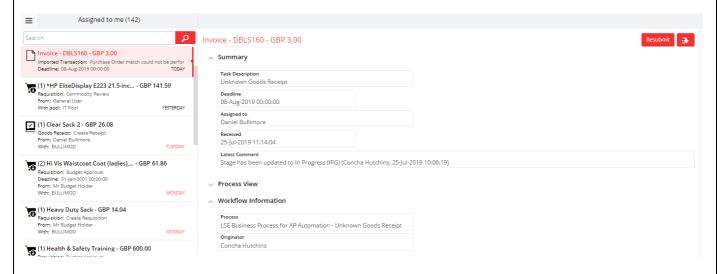

 A natural view of the Unknown Goods Receipt is displayed on the right, like the example shown.

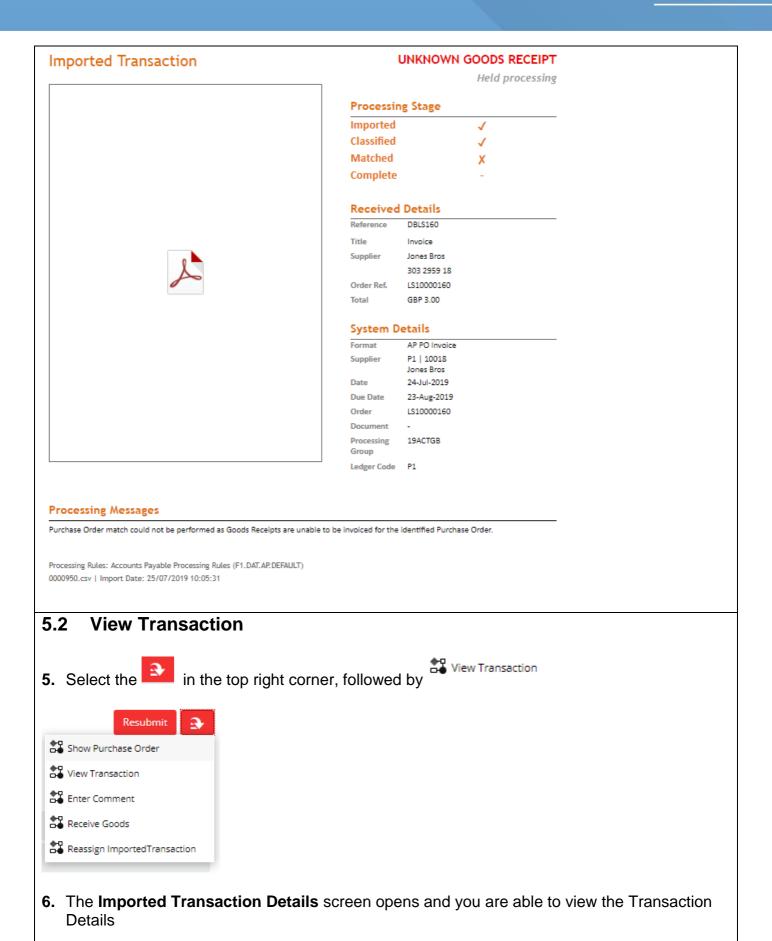

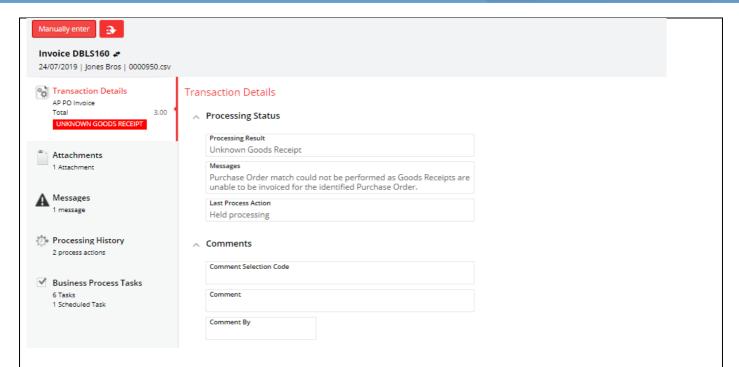

7. A natural view of the invoice is displayed on the right, like the example shown.

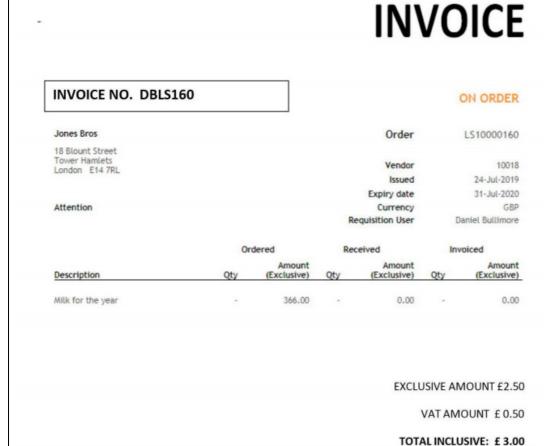

**8.** Take note of the **VAT Exclusive** amount on the invoice as this is the amount you will have to receipt on your blanket PO.

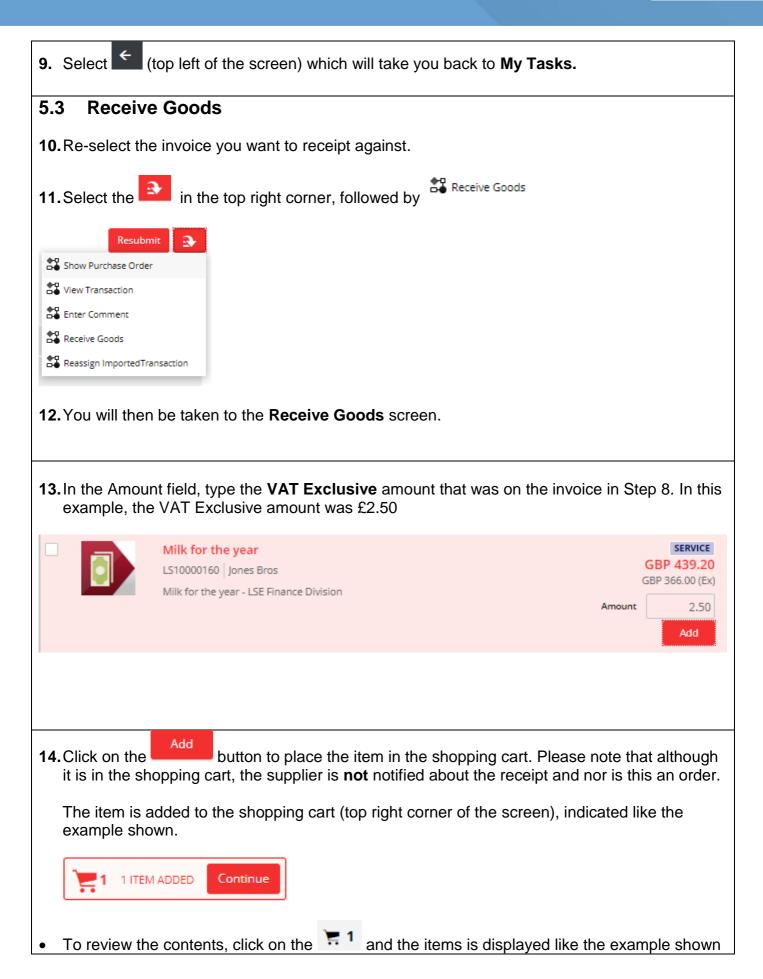

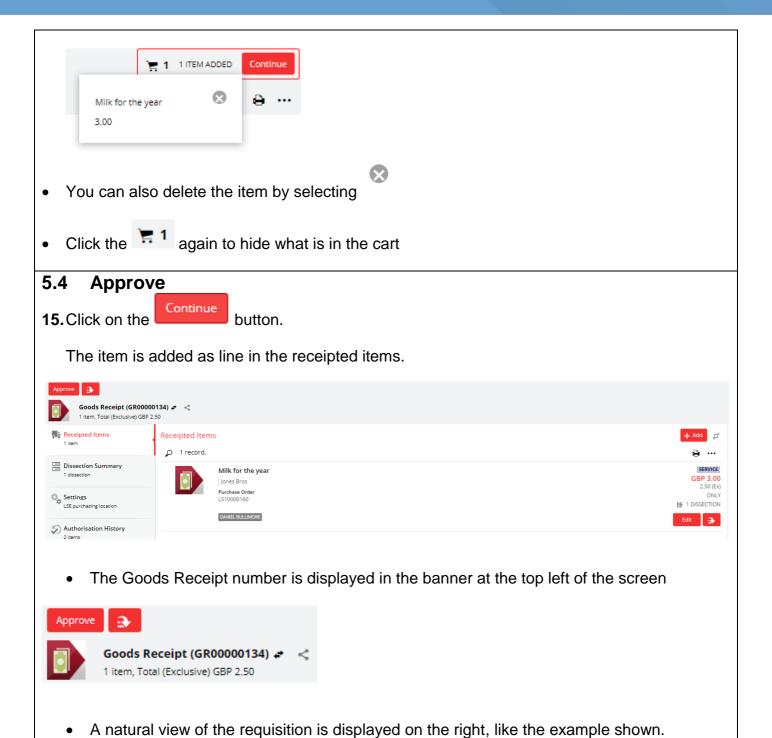

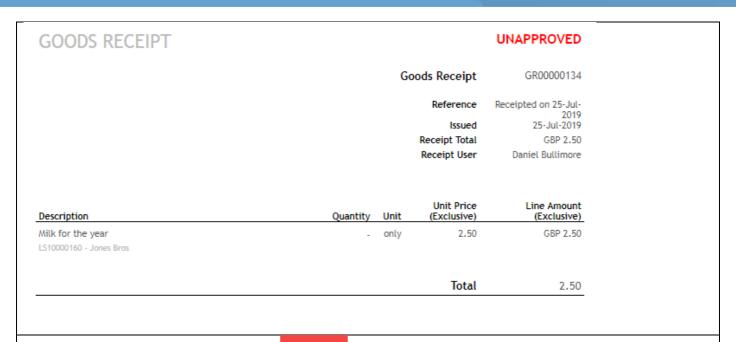

**16.** If all the details are correct, click Approve in the top left corner of the screen.

The Goods Receipt will then state: 'Workflow Complete', and the order has been receipted and the invoice matched.

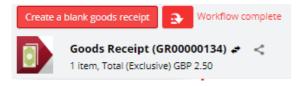

**17.** The task will then disappear from the **My Tasks** tile and you will receive an email to say the invoice has been accepted.

#### 5.5 Purchase Order Status

**18.**Go to the **Purchasing** tab on the role's navigation bar at the bottom of the screen.

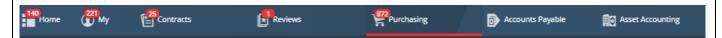

19. Select My Purchase Orders tile

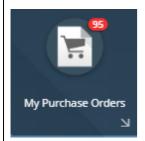

A list of purchase orders you have already raised will open.

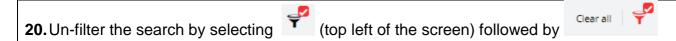

- **21.** You can then search for the purchase order number you just matched in the search bar. You will notice that the status has changed to PARTIALLY INVOICED
  - Your blanket PO will remain this status until either:
    - The PO expires (based on the expiry date you inputted when you raised it)
       OR
    - You have receipted and matched the total amount.

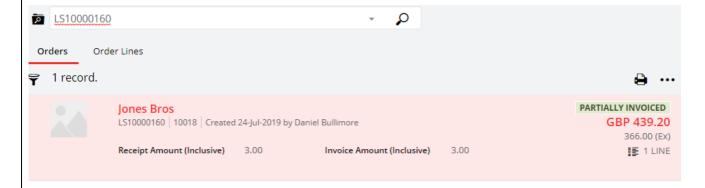

#### PO status' include:

- On Order where the PO has been generated and you are awaiting delivery of the Goods or Service
- Partially Received where you have received part of the order but not all of it, so you
  have receipted the part you've received (e.g. 3 out of 5 milk cartons)
- Partially Invoiced Where you have receipted part of the order and matched it with an invoice.
- Fully Received where you have received all the PO.
- Fully Invoices where the PO has matched with an invoice and its waiting to be paid.
- Complete where the PO has matched with an invoice and it has been paid.